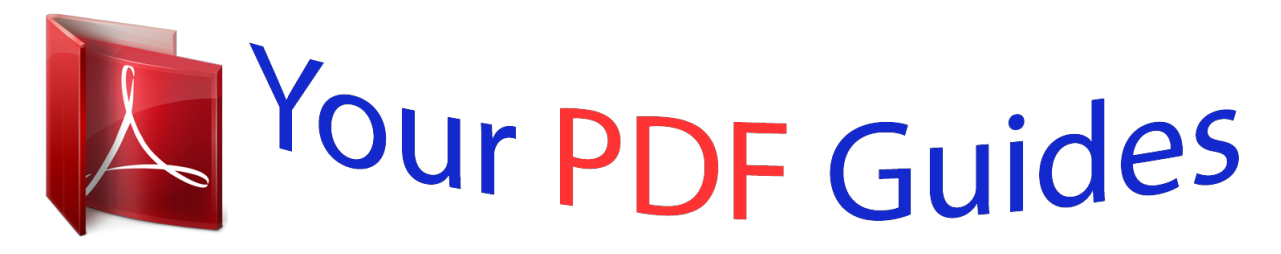

You can read the recommendations in the user guide, the technical guide or the installation guide for ACER ASPIRE M5-583P. You'll find the answers to all your questions on the ACER ASPIRE M5-583P in the user manual (information, specifications, safety advice, size, accessories, etc.). Detailed instructions for use are in the User's Guide.

> **User manual ACER ASPIRE M5-583P User guide ACER ASPIRE M5-583P Operating instructions ACER ASPIRE M5-583P Instructions for use ACER ASPIRE M5-583P Instruction manual ACER ASPIRE M5-583P**

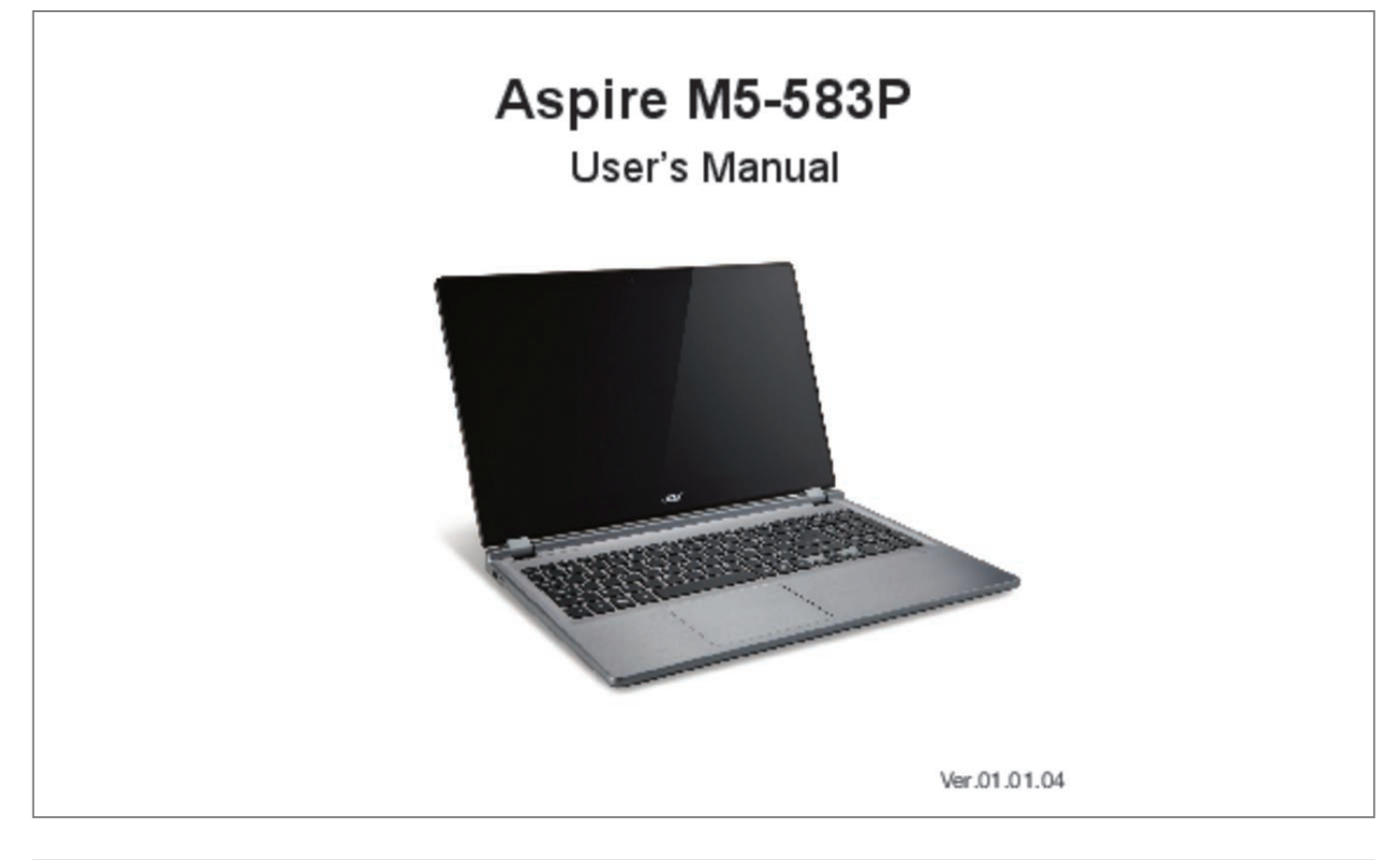

[You're reading an excerpt. Click here to read official ACER ASPIRE](http://yourpdfguides.com/dref/5332577) [M5-583P user guide](http://yourpdfguides.com/dref/5332577) <http://yourpdfguides.com/dref/5332577>

*@@@@For more information please visit the AcerCloud website: www. acer. @@Returning your system to its factory condition. 16 Basic care and tips for using your computer . 16 Turning your computer on and off. 16 Taking care of your computer . 17 Power management Taking care of your AC adapter . 18 Saving power. Taking care of your battery pack. 18 Cleaning and servicing.*

*18 Battery pack Battery pack characteristics. Your Acer notebook tour 20 Charging the battery. 25 Installing and removing the battery Left view . What to bring with you . 94 Securing your computer 71 Three concepts you might want to Using a computer security lock .*

*75 Why is there a new interface? 96 I want to use Windows in the way Wireless networks 77 that I'm used to - give me my Connecting to the Internet. 100 Acer Converter Port 86 Where can I get more information? Keep this document for future reference. Follow all warnings and instructions marked on the product. Turning the product off before cleaning Unplug this product from the wall outlet before cleaning. do not use liquid cleaners or aerosol cleaners.*

*Use a damp cloth for cleaning. WARNINGS Accessing the power cord Be sure that the power outlet you plug the power cord into is easily accessible and located as close to the equipment operator as possible. @@@@@@@@Using electrical power - This product should be operated from the type of power indicated on the marking label. If you are not sure of the type of power available, consult your dealer or local power company. - Do not allow anything to rest on the power cord. Do not locate this product where people will walk on the cord. Safety and comfort - 5 - If an extension cord is used with this product, make sure that the total ampere rating of the equipment plugged into the extension cord does not exceed the extension cord ampere rating. Also, make sure that the total rating of all products plugged into the wall outlet does not exceed the fuse rating. - Do not overload a power outlet, strip or receptacle by plugging in too many devices. The overall system load must not exceed 80% of the branch circuit rating.*

*If power strips are used, the load should not exceed 80% of the power strip's input rating. - This product's AC adapter is equipped with a three-wire grounded plug. The plug only fits in a grounded power outlet. Make sure the power outlet is properly grounded before inserting the AC adapter plug. Do not insert the plug into a non-grounded power outlet. Contact your electrician for details. - Warning! The grounding pin is a safety feature. Using a power outlet that is not properly grounded may result in electric shock and/or injury. - Note: The grounding pin also provides good protection from unexpected noise produced by other nearby electrical devices that may interfere with the performance of this product. - The system can be powered using a wide range of voltages; 100 to 120 or 220 to 240 V AC.*

*The power cord included with the system meets the requirements for use in the country/region where the system was purchased. Power cords for use in other countries/regions must meet the requirements for that country/region. For more information on power cord requirements, contact an authorized reseller or service provider. protecting your hearing - Warning! Permanent hearing loss may occur if earphones or headphones are used at high volume for prolonged periods of time. To protect your hearing, follow these instructions.*

*- Increase the volume gradually until you can hear clearly and comfortably. - Do not increase the volume level after your ears have adjusted. - Do not listen to music at high volumes for extended periods. 6 - Safety and comfort - Do not increase the volume to block out noisy surroundings. - Decrease the volume if you can't hear people speaking near you.*

*Bundled dummy cards - Note: Information in this section may not apply to your computer. Your computer shipped with plastic dummies installed in the card slots. Dummies protect unused slots from dust, metal objects or other particles. Save the dummies for use when no cards are in the slots. General - Do not use this product near water. - Do not place this product on an unstable cart, stand or table. If the product falls, it could be seriously damaged. - Slots and openings are provided for ventilation to ensure reliable operation of the product and to protect it from overheating. These openings must not be blocked or covered. The openings should never be blocked by placing the product on a bed, sofa, rug or other similar surface.*

*This product should never be placed near or over a radiator or heat register, or in a built-in installation unless proper ventilation is provided. - Never push objects of any kind into this product through cabinet slots as they may touch dangerous voltage points or short-out parts that could result in a fire or electric shock. Never spill liquid of any kind onto or into the product. - To avoid damage of internal components and to prevent battery leakage, do not place the product on a vibrating surface. - Never use it under sporting, exercising, or any vibrating environment which will probably cause unexpected short current or damage rotor devices, HDD, Optical drive, and even exposure risk from lithium battery pack. - The bottom surface, areas around ventilation openings and AC adapter may get hot. To avoid injury, ensure they do not come in contact with your skin or body. - Your device and its enhancements may contain small parts. Keep them out of the reach of small children. Safety and comfort - 7 Product servicing Do not attempt to service this product yourself, as opening or removing covers may expose you to dangerous voltage points or other risks.*

*refer all servicing to qualified service personnel. Unplug this product from the wall outlet and refer servicing to qualified service personnel when: - The power cord or plug is damaged, cut or frayed. - The product has been dropped or the case has been damaged. - The product exhibits a distinct change in performance , indicating a need for service. - The product does not operate normally after following the operating instructions.*

*- Note: Adjust only those controls that are covered by the operating instructions, since improper adjustment of other controls may result in damage and will often require extensive work by a qualified technician to restore the product to normal condition. Do not put, store or leave your product in or near a heat source, in a high temperature location, in strong direct sunlight, in a microwave oven or in a pressurized container, and do not expose it to temperatures over 60° C (140° F). Failure to follow these guidelines may cause the battery to leak acid, become hot, explode or ignite and cause injury and/or damage. Do not pierce, open or disassemble the battery. If the battery leaks and you come into contact with the leaked fluids, rinse thoroughly with water and seek medical attention immediately.*

*For safety reasons, and to prolong the lifetime of the battery, charging will not occur at temperatures below*  $0\hat{A}^{\circ}C(32\hat{A}^{\circ}F)$  *or above 40* $\hat{A}^{\circ}C(104\hat{A}^{\circ}F)$ *.* 

[You're reading an excerpt. Click here to read official ACER ASPIRE](http://yourpdfguides.com/dref/5332577) [M5-583P user guide](http://yourpdfguides.com/dref/5332577)

 *8 - Safety and comfort The full performance of a new battery is achieved only after two or three complete charge and discharge cycles. The battery can be charged and discharged hundreds of times, but it will eventually wear out. When the operation time becomes noticeably shorter than normal, buy a new battery. Use only the approved batteries, and recharge your battery only with the approved chargers designated for this device. Use the battery only for its intended purpose. Never use any charger or battery that is damaged. Do not short-circuit the battery. Accidental short-circuiting can occur when a metallic object such as a coin, clip or pen causes direct connection of the positive (+) and negative (-) terminals of the battery. (These look like metal strips on the battery.*

*) This might happen, for example, when you carry a spare battery in your pocket or purse. Shortcircuiting the terminals may damage the battery or the connecting object. The capacity and lifetime of the battery will be reduced if the battery is left in hot or cold places, such as in a closed car in summer or winter. Always try to keep the battery between 15* $\hat{A}^{\circ}C$  and 25 $\hat{A}^{\circ}C$  (59 $\hat{A}^{\circ}F$  and 77 $\hat{A}^{\circ}F$ ). A device with a hot or cold battery may not work temporarily, even *when the battery is fully charged. Battery performance is especially limited in temperatures well below freezing. Do not dispose of batteries in a fire as they may explode. Replacing the battery pack The computer uses lithium batteries. Replace the battery with the same type as that which came bundled with your product. Use of another battery may present a risk of fire or explosion.*

*- Warning! Batteries may explode if not handled properly. Do not disassemble or dispose of them in fire. Keep them away from children. Follow local regulations when disposing of used batteries. safety and comfort - 9 RADIO FREQUENCY INTERFERENCE - Warning! For safety reasons, turn off all wireless or radio transmitting devices when using your laptop under the following conditions.*

*These devices may include, but are not limited to: wireless LAN (WLAN), Bluetooth and/or 3G. Remember to follow any special regulations in force in any area, and always switch off your device when its use is prohibited or when it may cause interference or danger. Use the device only in its normal operating positions. This device meets RF exposure guidelines when used normally, and it and its antenna are positioned at least 1. 5 centimeters (5/8 inch) away from your body.*

*It should not contain metal and you should position the device the above-stated distance from your body. To successfully transmit data files or messages, this device requires a good quality connection to the network. In some cases, transmission of data files or messages may be delayed until such a connection is available. Ensure that the above separation distance instructions are followed until the transmission is completed. Parts of the device are magnetic. Metallic materials may be attracted to the device, and persons with hearing aids should not hold the device to the ear with the hearing aid. Do not place credit cards*

*or other magnetic storage media near the device, because information stored on them may be erased. MEDICAL DEVICES Operation of any radio transmitting equipment, including wireless phones, may interfere with the functionality of inadequately protected medical devices. Consult a physician or the manufacturer of the medical device to determine if they are adequately shielded from external RF energy or if you have any questions. Switch off your device in health care facilities when any regulations posted in these areas instruct you to do so.*

*Hospitals or health care facilities may be using equipment that could be sensitive to external RF transmissions. 3 centimeters (6 inches) be maintained between wireless devices and a pacemaker to avoid potential interference with the pacemaker. These recommendations are consistent with the independent research by and recommendations of Wireless Technology Research. Persons with pacemakers should do the following: 10 - Safety and comfort - Always keep the device more than 15. 3 centimeters (6 inches) from the pacemaker - Not carry the device near your pacemaker when the device is switched on. If you suspect interference, switch off your device, and move it. hearing aids. Some digital wireless devices may interfere with some hearing aids. if interference occurs , consult your service provider. VEHICLES RF signals may affect improperly installed or inadequately shielded electronic systems in motor vehicles e than 80% energy when in "Sleep" mode.*

*ENERGY STAR and the ENERGY STAR mark are registered U. TIPS AND INFORMATION FOR COMFORTABLE USE Computer users may complain of eyestrain and headaches after prolonged use. Users are also at risk of physical injury after long hours of working in front of a computer. Long work periods,* bad posture, poor work habits, stress, inadequate working conditions, personal health and other factors greatly increase the risk of physical injury. Incorrect *computer usage may lead to carpal tunnel syndrome, tendonitis, tenosynovitis or ommand: Press the Windows key + <C>, click Settings > Power then click Shut Down.*

*16 - First things first If you need to power down the computer for a short while, but donât want to completely shut it down, you can put it into Hibernate by pressing the power button. You can also put the computer in sleep mode by pressing the sleep hotkey <Fn> + <F4>. Note: If you cannot power off the computer normally, press and hold the power button for more than four seconds to shut down the computer. If you turn off the computer and want to turn it on again, wait at least two seconds before powering up. Taking care of your computer Your computer will serve you well if you take care of it.*

*¢ Do not expose the computer to direct sunlight. Do not place it near sources of heat, such as a radiator. ¢ Do not expose the computer to temperatures below*  $0A^{\circ}C$  *(32* $\hat{A}^{\circ}F$ *) or above 50* $\hat{A}^{\circ}C$  *(122* $\hat{A}^{\circ}F$ *).*  $\hat{A}\Pi\hat{e}$  *Do not subject the computer to magnetic fields.*  $\hat{A}\Pi\hat{e}$  *Do not expose the computer to rain or moisture.*  $\hat{A}\Box\phi$  Do not spill water or any liquid on the computer.  $\hat{A}\Box\phi$  Do not subject the computer to heavy shock or vibration.  $\hat{A}\Box\phi$  Do not expose the computer to dust *or dirt. ⢠Never place objects on top of the computer. ¢ Do not slam the computer display when you close it.*

*First things first - 17 ⢠Never place the computer on uneven surfaces. Taking care of your AC adapter Here are some ways to take care of your AC adapter: ⢠Do not connect the adapter to any other device. ¢ Do not step on the power cord or place heavy objects on top of it. Carefully route the power cord and any cables away from foot traffic.*  $\hat{A} \Box \hat{e}$  When unplugging the power cord, do not pull on the cord itself but pull on the plug.

> [You're reading an excerpt. Click here to read official ACER ASPIRE](http://yourpdfguides.com/dref/5332577) [M5-583P user guide](http://yourpdfguides.com/dref/5332577)

 *¢ The total ampere ratings of the equipment plugged in should not exceed the ampere rating of the cord if you are using an extension cord. Also, the total current rating of all equipment plugged into a single wall outlet should not exceed the fuse rating. Taking care of your battery pack Here are some ways to take care of your battery pack: â* $\Box \epsilon$  Use only batteries of the same kind as replacements. Turn the power off before removing or replacing batteries. Â $\Box \epsilon$  Do *not tamper with batteries.*

*Keep them away from children. ¢ Dispose of used batteries according to local regulations. recycle if possible. Cleaning and servicing When cleaning the computer, follow these steps: 18 - First things first 1. Turn off the computer and remove the battery pack.*

*Use a soft, moist cloth. do not use liquid or aerosol cleaners. If either of the following occurs: ⢠The computer has been dropped or the body has been damaged; ⢠The computer does not operate normally Please refer to "Frequently asked questions" on page 90. First things first - 19 Y OU R A CER N OT E B O OK TOUR After setting up your computer as illustrated in the setup poster, let us show you around your new Acer computer. acer Aspire M5-583P 20 - Your Acer notebook tour Screen view # 1 2 3 Icon Item Webcam Touchscreen Microphones Description Web camera for video communication.*

*A light next to the webcam indicates that the webcam is active. Your Acer notebook tour - 21 Keyboard view # Icon Item Power indicator Description Indicates the computerâs power status. indicates battery status. Charging: The light is amber when the battery is charging. See "Using the keyboard" on page 29 Caution: Do not use a keyboard protector or similar cover as the keyboard includes ventilation intakes for cooling. touch-sensitive pointing device. The touchpad and selection buttons form a single surface. Press down firmly on the touchpad surface to perform a left click. Press down firmly on the lower right corner to perform a right click. Your Acer notebook tour - 23 Rear view # 1 Icon Item Ventilation and cooling fan Ethernet (RJ-45) port USB port with power-off charging 2 Description Allows the computer to stay cool.*

*Do not cover or obstruct the openings. connects to an Ethernet 10/100/ 1000-based network. Note: Pull the lip down to open the port fully. connects to USB devices. 3 4 Connects to the Acer Converter cable, allowing for easy connection to a LAN, an external display or an additional USB device. acer Converter Port Note: There are different cables available. Please check with your retailer to see which are compatible with your computer. 24 - Your Acer notebook tour # 5 Icon Item HDMI port Description Supports high-definition digital video connections. 6 Kensington lock slot Connects to a Kensingtoncompatible*

*computer security lock. Wrap the computer security lock cable around an immovable object such as a table or handle of a locked drawer. 26 - Your Acer notebook tour # Icon Item 2 SD card reader Description Accepts one Secure Digital card (SD or SDHC). Note: To remove the card, simply pull it from the slot. Warning: The card sticks out from the side of the computer. Ensure you donât damage your card. connects to USB devices. 3 USB port Your Acer notebook tour - 27 Base view # 1 Icon Item Ventilation and cooling fan Battery reset pinhole Speakers 2 3 Description Allows the computer to stay cool. Do not cover or obstruct the openings. Insert a paperclip into the hole and press for four seconds to reset the computer (simulates*

*removing and reinstalling the battery). deliver stereo audio output. 28 - Your Acer notebook tour U SING TH E KEYBOARD The keyboard has full-sized keys and an embedded numeric keypad, separate cursor, lock, Windows, function and special keys.*

*Lock keys and embedded numeric keypad Note: Information in this section may not apply to your computer. The keyboard has three lock keys which you can toggle on and off. description When Caps Lock is on , all alphabetic characters typed Caps Lock are in uppercase. When Num Lock is on, the embedded keypad is in numeric mode. The keys function as a calculator Num Lock (complete with the arithmetic operators +, -, \*, and /). <Fn> + <F11> Use this mode when you need to do a lot of numeric data entry. A better solution would be to connect an external keypad. When Scroll Lock is on, the screen moves one line up or Scroll Lock down when you press the up or down arrow keys <Fn> + <F12> respectively. Scroll Lock does not work with some applications. the embedded numeric keypad functions like a desktop numeric keypad.*

*It is indicated by small characters located on the upper right corner of the Using the keyboard - 29 Lock key keycaps. To simplify the keyboard legend, cursorcontrol key symbols are not printed on the keys. Desired access Number keys on embedded keypad Cursor-control keys on embedded keypad Num Lock on Type numbers in a normal manner. Hold <Fn> while typing Main keyboard keys letters on embedded keypad. Hotkeys The computer employs hotkeys or key combinations to access most of the computer's controls like screen brightness and volume output. To activate hotkeys, press and hold the <Fn> key before pressing the other key in the hotkey combination. ) <Fn> + <F3> Airplane mode 30 - Using the keyboard Hotkey <Fn> + <F4> Icon Function <Fn> + <F5> <Fn> + <F6> <Fn> + <F7> <Fn> + <F8> Description Puts the computer in Sleep Sleep mode. switches display output between the display screen , Display toggle external monitor (if connected) and both. Turns the display screen Display off backlight off to save power. Decreases the screen Brightness down brightness.*

*Using the keyboard - 31 Hotkey <Fn> + < > <Fn> + < > <Fn> + <Home> <Fn> + <Pg Up> <Fn> + <Pg Dn> <Fn> + <End> Icon Function Volume up Volume down Play/Pause Stop Previous Next Description Increases the sound volume. Return to the previous media file. Jump to the next media file. Windows keys The keyboard has two keys that perform Windows-specific functions. Key Description Pressed alone it returns to the Start screen.*

*Windows key It can also be used with other keys for special functions, please check Windows Help. This key has the same effect as clicking the right Application mouse button; it opens the application's context key menu. 32 - Using the keyboard T OUCHPAD Touchpad basics The touchpad controls the arrow (or 'cursor') on the screen. As you slide your finger across the touchpad, the cursor will follow this movement. Note: The touchpad is sensitive to finger movement; the lighter the touch, the better the response.*

*Please keep the touchpad and your fingers dry and clean. The cursor is controlled by some basic gestures:*  $\hat{a}\Box\hat{e}$  *Single-finger slide: Slide a finger across the touchpad to move the cursor.*

> [You're reading an excerpt. Click here to read official ACER ASPIRE](http://yourpdfguides.com/dref/5332577) [M5-583P user guide](http://yourpdfguides.com/dref/5332577) <http://yourpdfguides.com/dref/5332577>

 $\widehat{A}\Pi\mathfrak{e}$  Single-finger press or tap: Press the touchpad down, or lightly tap the touchpad with your finger, to perform a 'click', which will select or start an item. *Quickly repeat the tap to perform a double tap or 'double click'. ¢ Single-finger press in the bottom-right corner: Press the bottom right corner of the touchpad to perform a 'right click'. In the Start screen, this will toggle the app commands, in most apps this will open a context menu related to the selected item. Touchpad - 33 â* $\Box \phi$  *Drag: Press and hold the bottom left corner of the touchpad, or tap twice anywhere on the touchtap, then slide a second finger across the touchpad to select all items in an area. Touchpad gestures Windows 8 and many applications support touchpad gestures that use one or more fingers. Note: Support for touchpad gestures depends on the active application. This allows you to control applications with a few simple gestures, such as: ⢠Swipe in from edge: Access Windows tools by swiping into the center of the touchpad from the right, top or left.*

 $\hat{A}\Box\hat{c}$  Swipe in from right edge: Toggle the charms.  $\hat{A}\Box\hat{c}$  Swipe in from top edge: Toggle the app commands.  $\hat{A}\Box\hat{c}$  Swipe in from left edge: Switch to the *previous app. ¢ Two-finger slide: Swiftly scroll through web pages, documents and playlists by placing two fingers on the touchpad and moving both in any direction. ¢ Two-finger pinch: Zoom in and out of photos, maps and documents with a simple finger-and-thumb gesture. 34 - Touchpad R ECOVERY If you are having trouble with your computer, and the frequently asked questions (see page 90) do not help, you can 'recover' your computer - i. e. Return it to an earlier state. This section describes the recovery tools available on your computer. Acer provides Acer Recovery Management, which allows you to create a recovery backup, a drivers and applications backup, and to start recovery options, either using Windows tools, or the recovery backup.*

*Note: Acer Recovery Management is only available with a preinstalled Windows operating system. Important: We recommend that you create a Recovery Backup and Drivers and Applications Backup and as soon as possible. in certain situations a full recovery will require a USB recovery backup. Creating a recovery backup To reinstall from a USB storage drive, you must first create a recovery backup. The recovery backup includes the entire original contents of your computerâs hard drive, including Windows and all factory-loaded software and drivers.*

*Using this backup will restore your computer to the same state as when you purchased it, while giving you an option to retain all settings and personal data. Recovery - 35 Note: Since the recovery backup requires at least 16 GB of storage after formatting, it is recommended to use a USB drive with a capacity of 32 GB or larger. 1. From Start, type 'Recovery' and then click Acer Recovery Management in the list of apps. Make sure Copy contents from the recovery partition to the recovery drive is selected.*

*This provides the most complete and safest recovery backup. 3. Plug in the USB drive then click Next. Recovery - 37 â* $\Box \phi$  *Since the recovery backup requires at least 16 GB of storage after formatting, it is recommended to use a USB drive with a capacity of 32 GB or larger. 4. You will be shown the backup progress on the screen. 5. Follow the process until it completes. 6. After creating the recovery backup, you can choose to delete the recovery information on your computer.*

*If you delete this information, you can only use the USB recovery backup to restore your computer, if you lose or erase the USB drive, you cannot restore your computer. Make sure you keep the backup in a safe place that you will remember. Creating a drivers and applications backup To create a Drivers and Applications Backup, that contains the factoryloaded software and drivers needed by your computer, you may use either Recovery - 39 a USB storage drive or, if your computer features a DVD recorder, one or more blank recordable DVDs. 1. From Start, type 'Recovery' Management in the list of apps. Plug in the USB drive or insert a blank DVD into the optical drive, then click Next. 40 - Recovery ⢠If you are using a USB drive, make sure your USB drive has enough capacity before continuing. ¢ If using DVDs, it will also show the number of blank, recordable discs you will need to complete the recovery discs. Make sure that you have the required number of identical, blank discs. You will be shown the backup progress on the screen.*

*4. Follow the process until it completes: â*∏¢ *If you are using optical discs, the drive ejects each disc as it completes burning it. Remove the disc from the drive and mark it with a permanent marker. If multiple discs are required, insert a new disc when prompted, then click OK. continue until the process is complete.*

*¢ If you are using a USB drive, unplug the drive and label it clearly. important: Write a unique , descriptive label on each backup , such as 'Drivers and Applications Backup'. Make sure you keep the backup in a safe place that you will remember. Recovering your system To recover your system: 1. perform minor fixes.*

*If only one or two items of software or hardware have stopped working correctly, the problem may be solved by reinstalling the software or the device drivers. To reinstall software and drivers that were pre-installed at the factory, see "Reinstalling drivers and applications" on page 43. For instructions on reinstalling software and drivers that were not preinstalled, see that productâs documentation or support Web site. If reinstalling software or drivers does not help, then the problem may be 42 - Recovery solved by returning your system to a previous state when everything was working correctly. For instructions, see "Returning to an earlier system snapshot" on page 46. If nothing else has solved the problem and you want to reset your system, but keep your user information, see "Returning your system to its factory condition" on page 47. 4. Reset your system to its factory condition. If nothing else has solved the problem and you want to reset your system to factory condition, see "Returning your system to its factory condition" on page 47. Reinstalling drivers and applications As a troubleshooting step, you may need to reinstall the applications and device drivers that came pre-installed on your computer from the factory.*

*You can reinstall using either your hard drive or the backup you have created. ¢ Other applications - If you need to reinstall software that did not come pre-installed on your computer, you need to follow that softwareâ* $\Pi$ *Ds installation instructions. Â De New device drivers - If you need to reinstall device drivers that did not come pre-installed on your computer, follow the instructions provided with the device.*

> [You're reading an excerpt. Click here to read official ACER ASPIRE](http://yourpdfguides.com/dref/5332577) [M5-583P user guide](http://yourpdfguides.com/dref/5332577)

 *Recovery - 43 If you are reinstalling using Windows and the recovery information stored on your computer: ⢠From Start, type 'Recovery' and then click Acer Recovery Management in the list of apps. ⢠Click Reinstall Drivers or Applications. 44 - Recovery ⢠You should see the Contents section of the Acer Resource Center. ¢ Click the install icon for the item you want to install, then follow the onscreen instructions to complete the installation. Repeat this step for each item you want to reinstall. If you are reinstalling from a Drivers and Applications Backup on a DVD or USB drive: 1. Insert the Drivers and Applications Backup into the disc drive or connect it to a free USB port.*

*¢ If you inserted a DVD wait for Acer Resource Center to start. ¢ If Acer Resource Center does not start automatically, press the Windows key + <E>, then double-click on the optical drive icon. ¢ If you are using a USB drive, press the Windows key + <E>, then double-click on the drive that contains the backup. You should see the Contents section of the Acer Resource Center. 3.*

*Click the install icon for the item you want to install, then follow the onscreen prompts to complete the installation. Repeat this step for each item you want to reinstall. Returning to an earlier system snapshot Microsoft System Restore periodically takes a 'snapshot' of your system settings and saves them as restore points. In most cases of hard-toresolve software problems, you can return to one of these restore points to get your system running again. Windows automatically creates an additional restore point each day, and also each time you install software or device drivers.*

*Note: For more information about using Microsoft System Restore, from Start, type 'Help' and then click Help and Support in the list of 46 - Recovery apps. Type 'Windows system restore' in the Search Help box, then press Enter. returning to a restore point 1. From Start, type 'Control Panel' and then click Control Panel in the list of apps. 2. Click System and Security > Action Center, then click Recovery at the bottom of the window. Click the latest restore point (at a time when your system worked correctly), click Next, then Finish. Your system is restored using the restore point you specified. This process may take several minutes, and may restart your computer. Returning your system to its factory condition If your computer experiences problems that are not*

*recoverable by other methods, you may need to reinstall everything to return your system to its factory condition.*

*You can recover from either your hard drive or the recovery backup you have created. ¢ If you can still run Windows and have not deleted the recovery partition, see "Recovering from Windows" on page 48. ¢ If you cannot run Windows, your original hard drive has been completely re-formatted or you have installed a replacement hard drive, see "Recovering from a recovery backup" on page 52. Recovery - 47 Recovering from Windows Start Acer Recovery Management: ⢠From Start, type 'Recovery' Management in the list of apps. And then click Acer Recovery Two options are available, Restore Factory Settings (Reset my PC) or Customized Restore (Refresh my PC). Restore Factory Settings deletes everything on your hard drive, then reinstalls Windows and all software and drivers that were pre-installed on your system. If you can access important files on your hard drive, back them up now. See "Restore Factory Settings with Acer Recovery Management" on page 49. customized Restore will attempt to retain your files (user data) but will reinstall all software and drivers. Software installed since you purchased your PC will be removed (except software installed from the Windows Store).*

*See "Customized Restore with Acer Recovery Management" on page 51. The Reset your PC window opens. Click Next, then choose how to erase your files: Recovery - 49 a. Just remove my files quickly erases all files before restoring your computer and takes about 30 minutes. b.*

*Fully clean the drive completely cleans the drive after each file is erased, so no files can be viewed after the recovery. Cleaning the drive takes much longer, up to 5 hours, but is much more secure as old files are completely removed. @@ 6. After the recovery has finished, you can start using your computer by repeating the first-start process. Recovering from the hard drive during startup 1.*

*Turn on your computer and press <Alt> + <F10> during startup. A screen appears asking you to choose the keyboard layout. 2. Several options are now presented. Click either Refresh your PC or Reset your PC. Note: "Refresh your PC" enables you to restore your computer to the default factory condition with files intact. "Reset your PC" completely removes all your files and resets your computer to factory settings. The process will take several minutes. The Refresh your PC window opens. @@This process takes about 30 minutes.*

*Recovery - 51 Recovering from a recovery backup To recover from a recovery backup on a USB drive: 1. If your computer does not have a built-in keyboard, make sure a keyboard is attached to your computer. 3. Plug in the USB drive and turn on your computer. 4. If it is not already enabled, you must enable the F12 Boot Menu: a. Press <F2> when starting your computer. b. Use the left or right arrow keys to select the Main menu. c.*

*Press the down key until F12 Boot Menu is selected, press <F5> to change this setting to Enabled. d. Use the left or right arrow keys to select the Exit menu. e. Depending on the type of BIOS your computer uses, select Save Changes and Exit or Exit Saving Changes and press Enter.*

*During startup, press <F12> to open the boot menu. The boot menu allows you to select which device to start from, select the USB drive. a. Use your arrow keys to select USB Device, then press Enter. b.*

*Windows starts from the recovery backup instead of the normal startup process. Select Troubleshoot and then choose the type of recovery to use: a. Click Advanced then System Restore to start Microsoft System Restore: Microsoft System Restore periodically takes a 'snapshot' of your system settings and saves them as restore points. In most cases of hard-to-resolve software problems, you can return to one of these restore points to get your system running again. b. Click Reset your PC to start the reset process: Reset your PC deletes everything on your hard drive, then reinstalls Windows and all software and drivers that were pre-installed on your system. If you can access important files on your hard drive, back them up now. See "Reset your PC from the recovery backup" on page 54. c. Click Refresh your PC to start the refresh process: Refresh your PC will attempt to retain your files (user data) but will reinstall all software and drivers.*

[You're reading an excerpt. Click here to read official ACER ASPIRE](http://yourpdfguides.com/dref/5332577) [M5-583P user guide](http://yourpdfguides.com/dref/5332577) <http://yourpdfguides.com/dref/5332577>

*Software installed since you purchased your PC will be removed (except software installed from the Windows Store). See "Refresh your PC from the recover backup" on page 55. Recovery - 53 Reset your PC from the recovery backup Caution: Reset your PC will erase all files on your hard drive. 1. The Reset your PC window opens. @@ 4. Choose to keep any changes to the hard drive: a. If you have deleted the recovery partition or otherwise changed the partitions on the hard drive and want to keep these changes, select No. b. To completely restore your computer to Factory Settings, select Yes.*

*5. Choose how to erase your files: a. Just remove my files quickly erases all files before restoring your computer and takes about 30 minutes. b. Fully clean the drive completely cleans the drive after each file is erased, so no files can be viewed after the recovery.*

*Cleaning the 54 - Recovery drive takes much longer, up to 5 hours, but is much more secure as old files are completely removed. After the recovery has finished, you can start using your computer by repeating the first-start process. Refresh your PC from the recovery backup 1. The Refresh your PC window opens. @@@@This process takes about 30 minutes.*

*@@@@@@@@These checks will slowly drain your computerâs battery. @@@@@@@@@@@@@@Contact your dealer for details on ordering a spare battery pack. @@@@@@@@@@@@@@Insert the new battery without turning the computer on. 2. Connect the AC adapter and fully charge the battery. Turn on the computer and operate using battery power. 5. Fully deplete the battery until the battery-low warning appears. 6. Reconnect the AC adapter and fully charge the battery again.*

*@@@@@@ warning! @@Extreme temperatures may adversely affect the battery pack. @@@@@@@@@@@@A standard computer battery has a life* span of about 300 charges. @@@@@ $\hat{a}$ AD¢ Remove accessories that are not being used (e. g. A USB disk drive), as they can continue to draw power.  $\hat{A}\Pi$ ¢ *Store the battery pack in a cool, dry place. the recommended temperature is*  $10\hat{A}^{\circ} C (50\hat{A}^{\circ} F)$  *to*  $30\hat{A}^{\circ} C (86\hat{A}^{\circ} F)$ *. Higher temperatures cause the battery to self-discharge faster. Battery pack - 61 Checking the battery level The power meter indicates the current battery level. Rest the cursor over the battery/power icon on the taskbar to see the battery's present charge level.*

*Battery-low warning When using battery power pay attention to the power meter. warning! Connect the AC adapter as soon as possible after the battery-low warning appears. Data may be lost if the battery is allowed to become fully depleted and the computer shuts down. When the battery-low warning appears, the recommended course of action depends on your situation: Recommended Action 1. Plug the AC adapter into the computer, and then connect to the main power supply.*

*the AC adapter 2. Save all necessary files. Turn off the computer if you want to recharge the battery rapidly. 1. Save all necessary files. Turn off the computer. Turn on the computer and resume work. 62 - Battery pack Situation Situation The AC adapter or a power outlet is unavailable. You have no spare battery pack. recommended Action 1. Save all necessary files. Turn off the computer. Installing and removing the battery pack Important: Before removing the battery from the unit, connect the AC adapter if you want to continue using your computer. Otherwise, turn off the computer first. to install a battery pack: 1.*

*Align the battery with the open battery bay; make sure that the end with the contacts will enter first, and that the top surface of the battery is facing up. 2. Slide the battery into the battery bay and gently push until the battery locks in place. to remove a battery pack: 1. Slide the battery release latch to release the battery. 2. Pull the battery from the battery bay. Battery pack - 63 T RAVELING W I T H YOUR COMPUTER This section gives you tips and hints to consider when moving around or traveling with your computer. Disconnecting from the desktop Follow these steps to disconnect your computer from external accessories: 1. Shut down the computer.*

*Disconnect the cord from the AC adapter. 6. Disconnect the keyboard, pointing device, printer, external monitor and other external devices. 7. Disconnect the Kensington lock if you are using one to secure the computer.*

*Moving around When you are just moving within short distances, for example, from your office desk to a meeting room. 64 - Traveling with your computer Preparing the computer Before moving the computer, close and latch the display cover to place it in Sleep mode. You can now safely take the computer anywhere you go within the building. To bring the computer out of Sleep mode, open the display; then press and release the power button. If you are taking the computer to a client's office or a different building, you may choose to shut down the computer: Press the Windows key + <C>, click Settings > Power then click Shut Down Or: You can put the computer in Sleep mode by pressing <Fn> + <F4>.*

*Then close the display. When you are ready to use the computer again, open the display; then press and release the power button. @@@@@@@@@@@@@@Failure to remove the media can damage the drive head. @@Caution: Avoid packing items next to the top cover of the computer. Pressure against the top cover can damage the screen. @@ ⢠The printed Setup Guide. @@@@ ⢠Changes in temperature and humidity can cause condensation. Allow the computer to return to room temperature, and inspect the screen for condensation before turning on the computer. If the temperature change is greater than*  $10\hat{A}^{\circ}C(18\hat{A}^{\circ}F)$ *, allow the computer to come to room temperature slowly. If possible, leave the computer for 30 minutes in an environment with a temperature between outside and room temperature.*

*Setting up a home office If you frequently work on your computer at home, you may want to purchase a second AC adapter for use at home. With a second AC adapter, you can avoid carrying the extra weight to and from home. If you use your computer at home for significant periods of time, you might also want to add an external keyboard, monitor or mouse. Traveling with your computer - 67 Traveling with the computer When you are moving within a larger distance,* for instance, from your office building to a client's office building or traveling locally. Preparing the computer Prepare the computer as if you were taking it *home. Make sure that the battery in the computer is charged. Airport security may require you to turn on your computer when carrying it into the gate area. What to take with you Take the following items with you:*  $\hat{a}\Pi \hat{e}$  *AC adapter*  $\hat{a}\Pi \hat{e}$  *Spare, fully-charged battery pack(s)*  $\hat{a}\Pi \hat{e}$  *Additional printer driver files if you plan to use another printer Special considerations In addition to the guidelines for taking the computer home, follow these guidelines to protect your*

*computer while traveling: ⢠Always take the computer as carry-on luggage.*

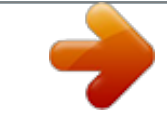

## [You're reading an excerpt. Click here to read official ACER ASPIRE](http://yourpdfguides.com/dref/5332577) [M5-583P user guide](http://yourpdfguides.com/dref/5332577)

 *⢠If possible , have the computer inspected by hand. Airport security X-ray machines are safe, but do not put the computer through a metal detector. 68 - Traveling with your computer Traveling internationally with the computer When you are moving from country to country. Preparing the computer Prepare the computer as you would normally prepare it for traveling. What to bring with you Bring the following items with you:*  $\hat{a}\Box\hat{e}$  *AC adapter.*  $\hat{A}\Box\hat{e}$ *Power cords that are appropriate for the country to which you are traveling.*  $â\Box \phi$  *Spare, fully-charged battery packs.* 

*¢ Additional printer driver files if you plan to use another printer. Special considerations Follow the same special considerations as when traveling with the computer. In addition, these tips are useful when traveling internationally: ⢠When traveling in another country, check that the local AC voltage and the AC adapter power cord specifications are compatible. If not, Traveling with your computer - 69 purchase a power cord that is compatible with the local AC voltage. Do not use converter kits sold for appliances to power the computer.*

*¢ If you are using the modem, check if the modem and connector are compatible with the telecommunications system of the country you are traveling in. 70 - Traveling with your computer S ECURING Y O U R COMPUTER Your computer is a valuable investment that you need to take care of. Learn how to protect and take care of your computer. Security features include hardware and software locks â*  $\Box$  *a security notch and passwords. Using a computer security lock The computer comes with a Kensington-compatible security slot for a security lock. Wrap a computer security lock cable around an immovable object such as a table or handle of a locked drawer. Insert the lock into the notch and turn the key to secure the lock. Some keyless models are also available. Using passwords Passwords protect your computer from unauthorized access. Setting these passwords creates several different levels of protection for your*

*computer and data: ⢠Supervisor Password prevents unauthorized entry into the BIOS utility.*

*Once set, you must enter this password to gain access to the BIOS utility. see "BIOS utility" on page 89. ÂD¢ User Password secures your computer against unauthorized use. Combine the use of this password with password checkpoints on bootup and resume from Hibernation (if available) for maximum security. Securing your computer - 71 ⢠Password on Boot secures your computer against unauthorized use. Combine the use of this password with password checkpoints on bootup and resume from Hibernation (if available) for maximum security. Important: Do not forget your Supervisor Password! If you forget your password, please get in touch with your dealer or an authorized service center. Entering passwords When a password is set, a password prompt appears* in the center of the display screen.  $\hat{A}\Pi\hat{e}$  When the Supervisor Password is set, a prompt appears when you the BIOS utility.  $\hat{A}\Pi\hat{e}$  Type the Supervisor *Password and press <Enter> to access the BIOS utility.*

*If you enter the password incorrectly, a warning message appears. try again and press <Enter>. ¢ When the User Password is set and the password on boot parameter is enabled, a prompt appears at boot-up. ¢ Type the User Password and press <Enter> to use the computer. If you enter the password incorrectly, a warning message appears.*

*try again and press <Enter>. Important: You have three chances to enter a password. If you fail to enter the password correctly after three tries, the system halts. Press and hold the power button for four seconds to shut down the computer. Then turn on the computer again, and try again.*

*72 - Securing your computer A CER T HEFT S H I E L D Note: This feature is only available on certain models. Acer Theft Shield is a tool for your computer that helps prevent theft by alerting you if your computer is moved out of range of your Android cellphone or the selected wireless network. To start Acer Theft* Shield, double-click the Acer Theft Shield icon on Desktop, or from Start simply start typing â $\Box$ DAcer Theft Shieldâ $\Box$  to open Search and list the results.

*note: Acer Theft Shield needs a Windows Log On password. If you have not set a password, you will be reminded to set one. Once Acer Theft Shield is running, you will be asked to select the type of detection you wish to use. If you select Use an Android phone, you will be shown a QR (Quick Reference) code that you can scan using your phone. The QR contains a link that will allow you to download the Android app to your phone. Tip: If you do not select to use an Android phone at this stage, you can select to use an Android phone at any time from "Settings" on page 76. 74 - Acer Theft Shield Note: If your phone does not have a barcode reader installed, you will need to download one before you can scan the QR code.*

Once you have downloaded the Android app to your phone, click Next to start setting up Acer Theft Shield. Click Start to turn on your notebookâ [I SWi-Fi *hotspot feature, this will allow your phone to detect the notebook. Using Acer Theft Shield General Once you have selected the method to use, you will be shown the General page which allows you to activate Acer Theft Shield and select a hotkey combination to activate Acer Theft Shield. You can press the hotkey combination to protect your computer at any time. Acer Theft Shield - 75 Settings The Settings page allows you to change alarm settings and also set up notifications on your Android phone. Tap Edit under Configure your notebookâs Wi-Fi hotspot network to change the SSID that your notebook will broadcast while linking to your Android cellphone. You can also change the alarm notification duration from the drop-down menu under Alarm mode settings. Tip: To view the QR code to download the Android app again, click the icon. 76 - Acer Theft Shield W IRELESS N E TW ORK S Connecting to the*

*Internet Your computer's wireless connection is turned on by default. windows will detect and display a list of available networks during setup. Select your network and enter the password if required. Otherwise, open Internet Explorer and follow the instructions. please refer to your ISP or router documentation. Wireless networks A wireless LAN or WLAN is a wireless local area network, which may link two or more computers without using wires. Setting up a wireless network is easy and allows you to share files, peripheral devices and an Internet connection.*

*what are benefits of a wireless network? Mobility Wireless LAN systems allow you and other users of your home network to share access to files and devices connected to the network, for example a printer or scanner. Also you can share an internet connection with other computers in your home.*

> [You're reading an excerpt. Click here to read official ACER ASPIRE](http://yourpdfguides.com/dref/5332577) [M5-583P user guide](http://yourpdfguides.com/dref/5332577)

 *Wireless networks - 77 Installation speed and simplicity Installing a wireless LAN system can be fast and easy and eliminates the need to pull cables through walls and ceilings. Components of a wireless LAN To set up your Wireless network at home you need to have the following: Access point (router) Access points (routers) are two-way transceivers that broadcast data into the surrounding environment. Access points act as a mediator between wired and wireless network.*

*Most routers have a built-in DSL modem that will allow you access to a high speed DSL internet connection. The ISP (Internet Service Provider) you have chosen normally supplies a modem/router with the subscription to their services. Read carefully the documentation supplied with your Access point/router for detailed setup instructions. 78 - Wireless networks U S I N G A B LUETOOTH C O N N E C T I O N Bluetooth is a technology enabling you to transfer data wirelessly over short distances between many different types of devices. bluetoothenabled devices include computers , cell phones , tablets , wireless headsets , and keyboards. To use Bluetooth, you must ensure the following: 1. Your devices are "paired" (or connected). Enabling and disabling Bluetooth The*

*Bluetooth adapter must be enabled on both devices. For your computer, this may be an external switch, a software setting, or a separate Bluetooth dongle plugged into the computerâ* $\Box$ *IS USB port (if no internal Bluetooth adapter is available). Note: Please check your devices ownerâ* $\Box$ *I* $\Box$ *s manual to determine how to turn on its Bluetooth adapter.*

*Using a Bluetooth connection - 79 Enabling Bluetooth from Windows 8 Bluetooth on your computer is disabled by default. To enable your computerâ* $\Box\Box s$ *Bluetooth adapter, do the following: 1. Open the Charms and select Settings > Change PC Settings > Wireless, or press the Windows key + <W> and then type âWirelessâ; in the results, click on Wireless. 2. Click the toggle next to Bluetooth to enable/disable it. 3. Then, from the Desktop notification area, click the Bluetooth icon, and select Open Settings. 80 - Using a Bluetooth connection 4. Select the Allow Bluetooth devices to find this computer check box,*

*click Apply, and then click OK. Adding a Bluetooth device Every new device must first be "paired" with your computerâ* $\Pi$ *Ds Bluetooth adapter. This means it must first be authenticated for security purposes. You only need to pair once. After that, simply turning on the Bluetooth adapter of both devices will connect them. Using a Bluetooth connection - 81 From the notification area, click the Bluetooth icon, and select Add a Bluetooth Device. Click on the device you want to add.*

*82 - Using a Bluetooth connection A code displays on your computer, which should match the code displayed on your device. select Yes. Then, accept the pairing from your device. Note: Some devices using older versions of the Bluetooth technology require both devices to enter a PIN. In the case of one of the devices not having any inputs (as in a headset), the passcode is hardcoded into the device (usually "0000" or "1234").*

Consult your deviceâ *IIIs* user manual for more information. Your device will show up in the list of devices if it was successfully paired. 84 - Using a *Bluetooth connection The operation window enables you to play music and audio from your device through your computer, send files to your device and change Bluetooth settings. Using a Bluetooth connection - 85 A C E R C ONVERTER P OR T Note: There are different cables available. Please check with your retailer to see which are compatible with your computer. The Acer Converter Port is a proprietary port that allows you to extend the connectivity options of your computer using a single cable. The Acer Converter Port supports one or more of the following through a dedicated cable: A LAN connection, an external display (VGA) port and an additional USB port. You may connect more than one peripheral to the Acer Converter cable that is compatible with your computer. 86 - Acer Converter Port HDMI HDMI (High-Definition Multimedia Interface) is an industry-supported , uncompressed , all-digital audio/video interface. HDMI provides an interface between any compatible digital audio/video source, such as a set-top box, DVD player, and A/V receiver and a compatible digital audio and/or video monitor, such as a digital television (DTV), over a single cable.*

*Use the HDMI port on your computer to connect with high-end audio and video equipment. single cable implementation allows tidy setup and fast connection. HDMI - 87 U N I V E R S A L S E R I A L B US (USB) The USB port is a high-speed serial bus which allows you to connect USB peripherals without taking up system resources. 88 - Universal Serial Bus (USB) BIOS UTILITY The BIOS utility is a hardware configuration program built into your computer's BIOS. Your computer is already properly configured and optimized, and you do not need to run this utility. However, if you encounter configuration problems, you may need to run it. To activate the BIOS utility, press <F2> during the POST while the computer logo is being displayed. Boot sequence To set the boot sequence in the BIOS utility, activate the BIOS utility, then select Boot from the categories listed at the top of the screen. Setting passwords To set a password on boot, activate the BIOS utility, then select Security from the categories listed at the top of the screen. Find Password on boot: and use the <F5> and <F6> keys to enable this feature.*

*BIOS utility - 89 F REQUENTLY ASKED QUESTIONS The following is a list of possible situations that may arise during the use of your computer. Easy solutions are provided for each one. I turned on the power, but the computer does not start or boot up Look at the power indicator: ⢠If it is not lit, no power is being supplied to the computer. Check the following: â* $\Box \varphi$  *If you are using on the battery, it may be low and unable to power the computer. Connect the AC adapter to recharge the battery pack.*

 $\hat{A}\Box\hat{c}$  Make sure that the AC adapter is properly plugged into the computer and to the power outlet.  $\hat{A}\Box\hat{c}$  If it is lit, check the following:  $\hat{a}\Box\hat{c}$  Do you have a *USB storage device (USB disk or smartphone) plugged into your computer? unplug it and press <Ctrl> + <Alt> + <Del> to restart the system. Nothing* appears on the screen The computerâ $\Box\Box s$  power management system automatically blanks the screen to save power. Press any key to turn the display back *on. If pressing a key does not turn the display back on, three things might be the cause: 90 - Frequently asked questions ⢠The brightness level might be too low.*

*Press the display toggle hotkey <Fn>* + <*F5> to toggle the display back to the computer. Â*  $\Box \phi$  *<i>If the Sleep indicator is lit, the computer is in Sleep mode.* 

[You're reading an excerpt. Click here to read official ACER ASPIRE](http://yourpdfguides.com/dref/5332577) [M5-583P user guide](http://yourpdfguides.com/dref/5332577)

 *press and release the power button to resume. No audio is heard from the computer Check the following: ⢠The volume may be muted. In Windows, look at the volume control (speaker) icon on the taskbar. If it is crossed-out, click the icon and deselect the Mute all option. ¢ The volume level may be too low. In Windows, look at the volume control icon on the taskbar. You can also use the volume control buttons to adjust the volume.* Â $\square$ *¢ If headphones, earphones or external speakers are connected to the line-out port on the computer, the internal speakers automatically turn off.*

*The keyboard does not respond Try attaching an external keyboard to a USB port on the computer. If it works, contact your dealer or an authorized service center as the internal keyboard cable may be loose. Frequently asked questions - 91 The printer does not work Check the following: â* $\Box \phi$  *Make sure that the printer is connected to a power outlet and that it is turned on. ¢ Make sure that the printer cable is connected securely to a USB port and the corresponding port on the printer. Requesting service International Travelers Warranty (ITW) Your computer is backed by an International Travelers Warranty (ITW) that gives you security and peace of mind when traveling. Our worldwide network of service centers are there to give you a helping hand. An*

*ITW passport comes with your computer. This passport contains all you need to know about the ITW program. Always have your ITW passport on hand, especially when you travel, to receive the benefits from our support centers. Place your proof-ofpurchase in the flap located inside the front cover of the ITW passport.*

*If the country you are traveling in does not have an Acer-authorized ITW service site, you can still get in contact with our offices worldwide. 92 - Frequently asked questions Before you call Please have the following information available when you call Acer for online service, and please be at your computer when you call. With your support, we can reduce the amount of time a call takes and help solve your problems efficiently. If there are error messages or beeps*

*reported by your computer, write them down as they appear on the screen (or the number and sequence in the case of beeps). You are required to provide the following information: Name: Address: Telephone number: Machine and model type: Serial number: Date of purchase: Frequently asked questions - 93 Tips and hints for using Windows 8 We know this is a new operating system that will take some getting used to, so we've created a few pointers to help you get started.*

*Three concepts you might want to keep in mind 1. Start The Start button is no longer available; you can launch apps from the Start screen. 2. Tiles Live tiles are similar to thumbnails of the apps. 3.*

*Charms Charms allow you to perform useful functions, such as sharing content, turning off your PC or changing settings. How do I access the charms? Swipe the right-hand edge of the screen inwards. How do I get to Start? Press the Windows key; or swipe the right-hand edge of the screen inwards and tap the Start charm. 94 - Frequently asked questions How do I jump between apps? Swipe the left-hand edge of the screen inwards to cycle through apps that are currently*

*running. How do I turn off my computer? Swipe the right-hand edge of the screen inwards, tap Settings > Power and select the action you'd like to take. Alternatively, from Desktop, tap Acer Power Button and select the action you'd like to take. Why is there a new interface? The new interface for Windows 8 is designed to work well with touch input. Windows Store apps will automatically use the whole screen and don't require closing in the traditional way. Â Live tiles are similar to thumbnails of the app that will be updated with new content whenever you're connected to the Internet. So, for example, you can view weather or stock updates without needing to open the app.*

*how do I unlock my computer? Swipe the lock screen upwards and tap a user account icon to unlock the computer. If your account has a password set, you will need to enter the password to continue. Frequently asked questions - 95 Tap and hold the preview icon to see the characters you've entered to ensure the password is correct. how do I personalize my computer? You can personalize Start with a different background image or by arranging the tiles to suit your personal needs. To change the background, swipe the right-hand edge of the screen inwards and tap Settings > Change PC settings > Personalize. Tap Start screen at the top of the page and select a color and image. How do I move tiles? Tap and hold a tile to select it, then drag it to the place on Start that you want it to appear. Other tiles will be moved to accommodate the tile in its new location. Can I make tiles bigger or smaller? Tap and drag the tile downwards and release it. Select Smaller or Larger from the menu that appears at the bottom of the screen.*

*How do I personalize the Lock screen? You can personalize the lock screen with a different image or to show you quick status and notifications to suit your personal needs. To change the background, swipe the right-hand edge of the screen inwards and tap Settings > Change PC settings > Personalize. Tap Lock screen at the top of the page and select the image and apps you would like to see on the lock screen. 96 - Frequently asked questions So, how do I close an app? Swipe the window downwards from the top to the bottom of the screen. Can I change the screen resolution? Swipe the right-hand edge of the screen inwards and tap Search, tap the text box to open the onscreen keyboard and start typing 'Control Panel' to display the results; tap Control Panel > Adjust screen resolution.*

*I want to use Windows in the way that I'm used to - give me my desktop back! From Start tap the Desktop tile to see a traditional desktop. You can pin apps you frequently use to the taskbar to easily open them. If you click an app that is not a Windows Store app, Windows will automatically open the app using Desktop. where are my apps? Swipe the right-hand edge of the screen inwards and tap Search, type the name of the app you would like to open using the popup keyboard. Results will be displayed on the left-hand side of the screen.*

*To view the complete list of apps, swipe upwards from the bottom of the screen and tap All apps. Frequently asked questions - 97 How do I make an app appear on Start? If you're in All apps and you want to make an app appear on Start, tap and drag the app downwards and release it. Tap Pin to Start from the menu that appears at the bottom of the screen. How do I remove a tile from Start? Tap and drag the app downwards and release it. Tap Unpin from Start from the menu that appears at the bottom of the screen. How do I make an app appear on my taskbar in Desktop? If you're in All apps and you want to make an app appear on the taskbar in Desktop, tap and drag the app downwards and release it.*

> You're reading an excerpt. Click here to read official ACER [M5-583P user guide](http://yourpdfguides.com/dref/5332577)